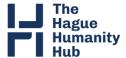

## How to book a meeting room at The Hague Humanity Hub

1. Click here to open the booking platform.

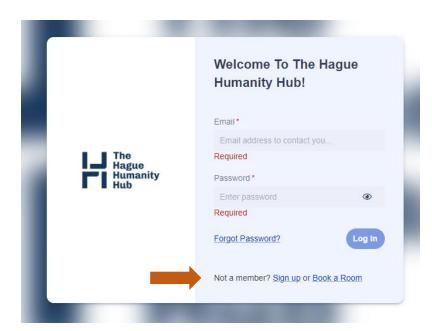

2. Click on **Sign up** and then **Sign up** as **Non-Member (even if you are a Hub Member).** Please use your work email address and create a new password. During the first login, you will be asked to fill in your contact details, company details, as well as billing details. Please be patient and fill everything correctly in as these details will be used later on for your invoices.

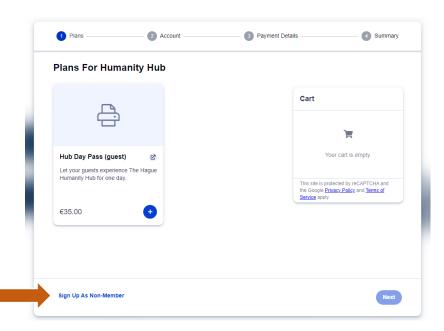

3. Once all your details are filled in, click on Sign up.

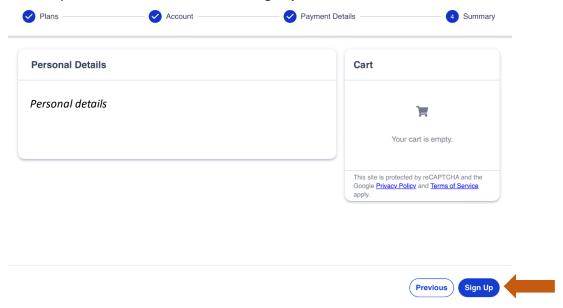

- **4.** Once you signed up, you will be prompted to further set up your public profile. Please note that this is optional.
- 5. When you are logged in to your account, go to the Dashboard and click on New Booking.

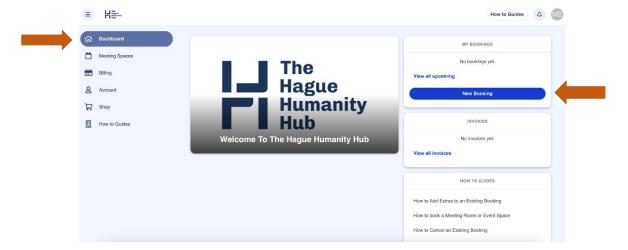

6. You will now see a **booking calendar** which shows today's overview and the meeting spaces available to book at The Hague Humanity Hub. You can click the arrow to see all the meeting spaces).

You can easily see which meeting rooms are available or unavailable.

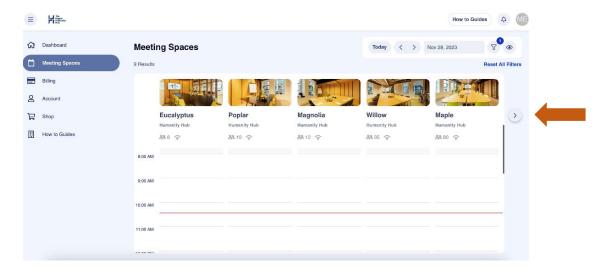

7. You can left-click on the calendar under a certain room and drag down to create a new booking. Once you do that, the following pop-up will appear (see below). Click on **More options** – this will take you to a new window where you can fill in necessary details of your booking (such as number of attendees, desired setup, catering, etc.).

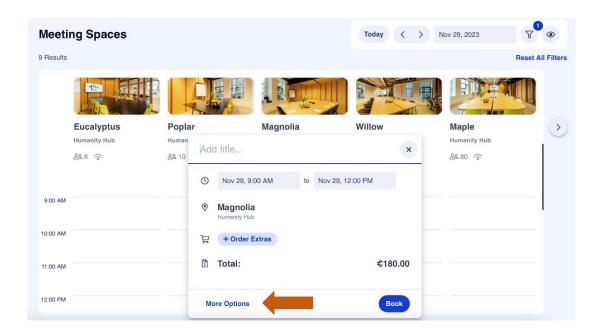

- 8. Now you can **customize** your booking by filling in various fields.
- Additional requests: Let us know in case you have any special requests or any dietary requirements.
  - **Description:** Please share with us important information about your booking, especially if it is an event.
- **Extras**: Add additional amenities to your booking such as *catering, AV and similar*. Please note that this is a quick menu, in case you would like to order anything else (e.g. warm food or reception), this is possible and all you have to do is to mention this in the field *additional requests*.

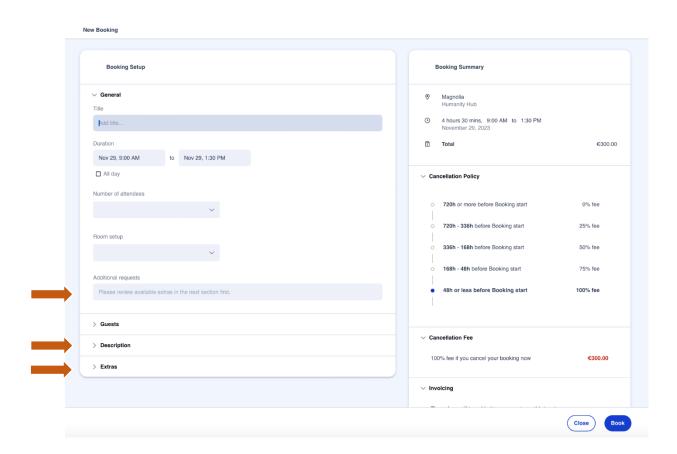

9. Once you added all extras for your upcoming meeting, they will appear in the booking summary (top right corner). Please make sure to adjust the numbers for each item (e.g. if you expect 5 attendees, make sure to select 5x coffee/tea/water arrangement). The price you see already includes your membership discount (only applicable for Hub Members).

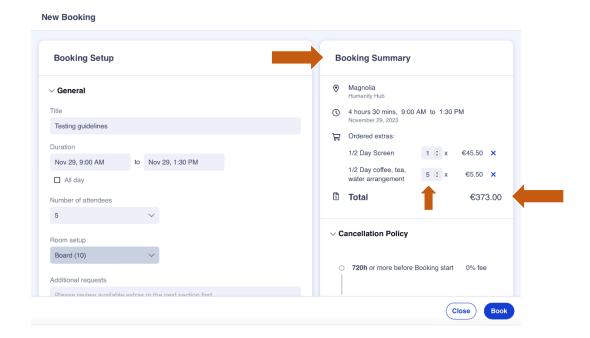

- 10. Once you checked all the details and accepted the terms and conditions, you can click on **Book.**Now your meeting room is **booked and confirmed!**
- 11. Would you like to view your booking or make any changes? Go to **Account** then **Bookings** to see all your reservations.

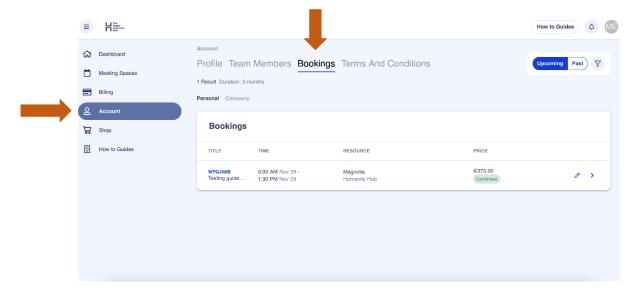

12. Choose the reservation you wish to review by clicking the arrow and open your booking.

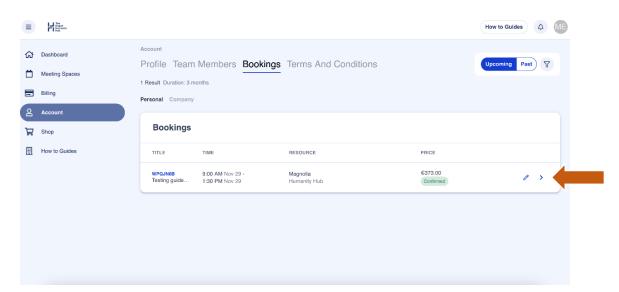

13. In case you need to edit your booking, click on Edit Booking.

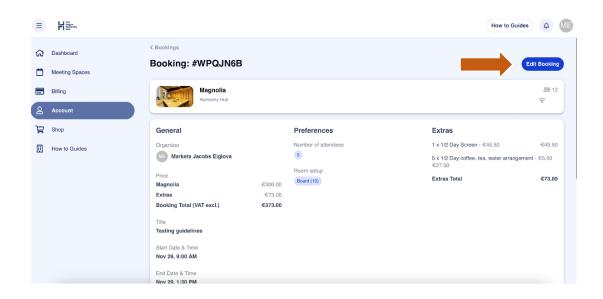

14. Edit the booking according to your needs and click **Update**.

If you wish to cancel your booking, you can click on **Cancel**. Please note that our <u>cancellation</u> policy applies on the entire booking - including room rental, catering, and AV.

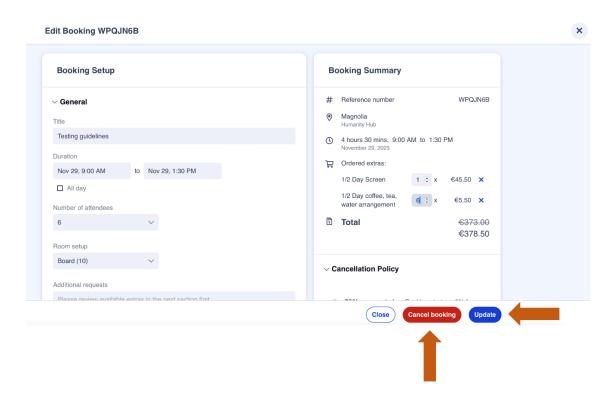

Still have questions? You can watch our instruction video, or reach out to us at reservations@humanityhub.net

We look forward to receiving your new bookings ©

**Your Reservations Team**